# **BPHOTOSUISSE**

### *Anleitung zur Eingabe der Wettbewerbsbilder*

Am Wettbewerb können digitale und Print-Bilder eingereicht werden. Hierfür sind folgende drei Schritte notwendig:

- 1. Erfassung der Basisdaten (digital + Print) für die Organisation der Jurierung.
- 2. Transfer der Bilder in bester Qualität (digital + Print) für die Jurierung der digitalen Bilder / für den Druck des jährlich erscheinenden Fotobuchs.
- 3. Zustellung der Print-Bilder per Post (für die Jurierung der Print-Bilder)

Nachstehend ist das Vorgehen für Schritt 1 und 2 beschrieben. Schritt 3 ist in der Wettbewerbsausschreibung beschrieben.

#### **Anmeldung (Klubs und Einzelmitglieder)**

Einzelmitglieder sowie ein Repräsentant pro Klub können Wettbewerbsbilder anmelden

Klicken Sie auf der Webseite [https://photosuisse.net](https://photosuisse.net/) auf **Wettbewerb** > **Wettbewerbsbilder Management** > **Bilder Registrieren**

Damit Sie Bilder auf der Bildereingabeseite erfassen können, brauchen Sie ein gültiges Passwort.

*Falls Sie ein Passwort benötigen, klicken Sie dazu im 'Wettbewerbsbilder Management' auf "Zugang anfordern". Diese geprüften Angaben erhalten nur die Bilderobmänner pro Klub oder Einzelmitglieder.*

https://photosuisse.net/wettbewerbsbilder-management/

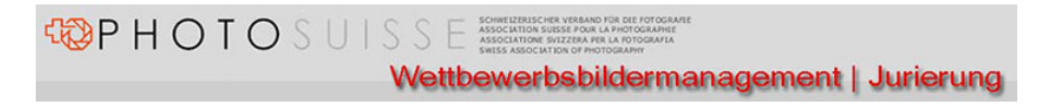

#### Wettbewerbsbilder Management

Hier können Sie einfach und schnell Ihre gewünschten Bilder auf unserer Webseite registrieren. Sie finden dazu eine Anleitung, die Ihnen das Vorgehen erleichtert.

Wettbewerbsbilder registrieren Wettbewerbsbilder transferieren an digi-wettbewerb@photosuisse.ch Alternative, falls der obige Link nicht funktioniert Wettbewerbsbilder transferieren (Alternative)

Anleitung Wettbewerbsbilder Management

÷

Zugang anfordern für Einzelmitglieder oder Bildobmann

Passwort für Zugang vergessen? neu anfordern

# **地PHOTOSUISSE**

#### **Login**

Aus Sicherheitsgründen sind 2 Logins nötig:

1. Generelles Login – damit erhalten Sie Zutritt zum geschützten Bereich.

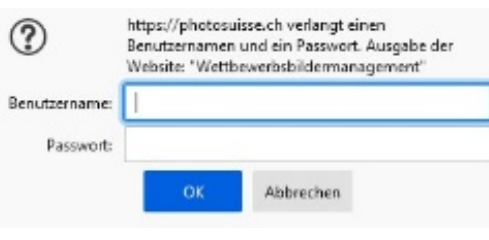

Erstes Login

2. Persönliches Login (Klub oder Einzelmitglied) – damit wird der Zugang zur Datenbank ermöglicht.

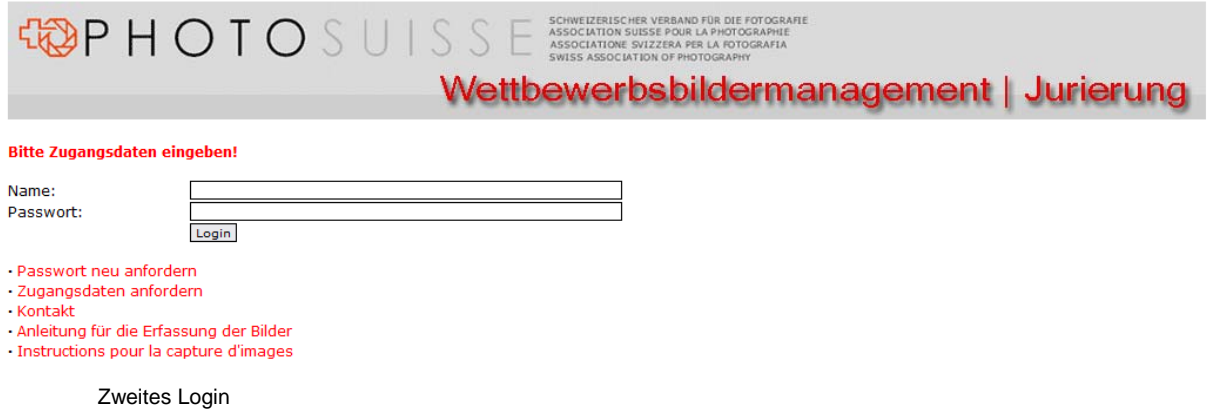

Nach dem Login erscheint die Startseite, welche links unten Ihre Zugehörigkeit (Klub oder Einzelmitglied) zeigt.

# **EPHOTOSUISSE**

#### **Startseite**

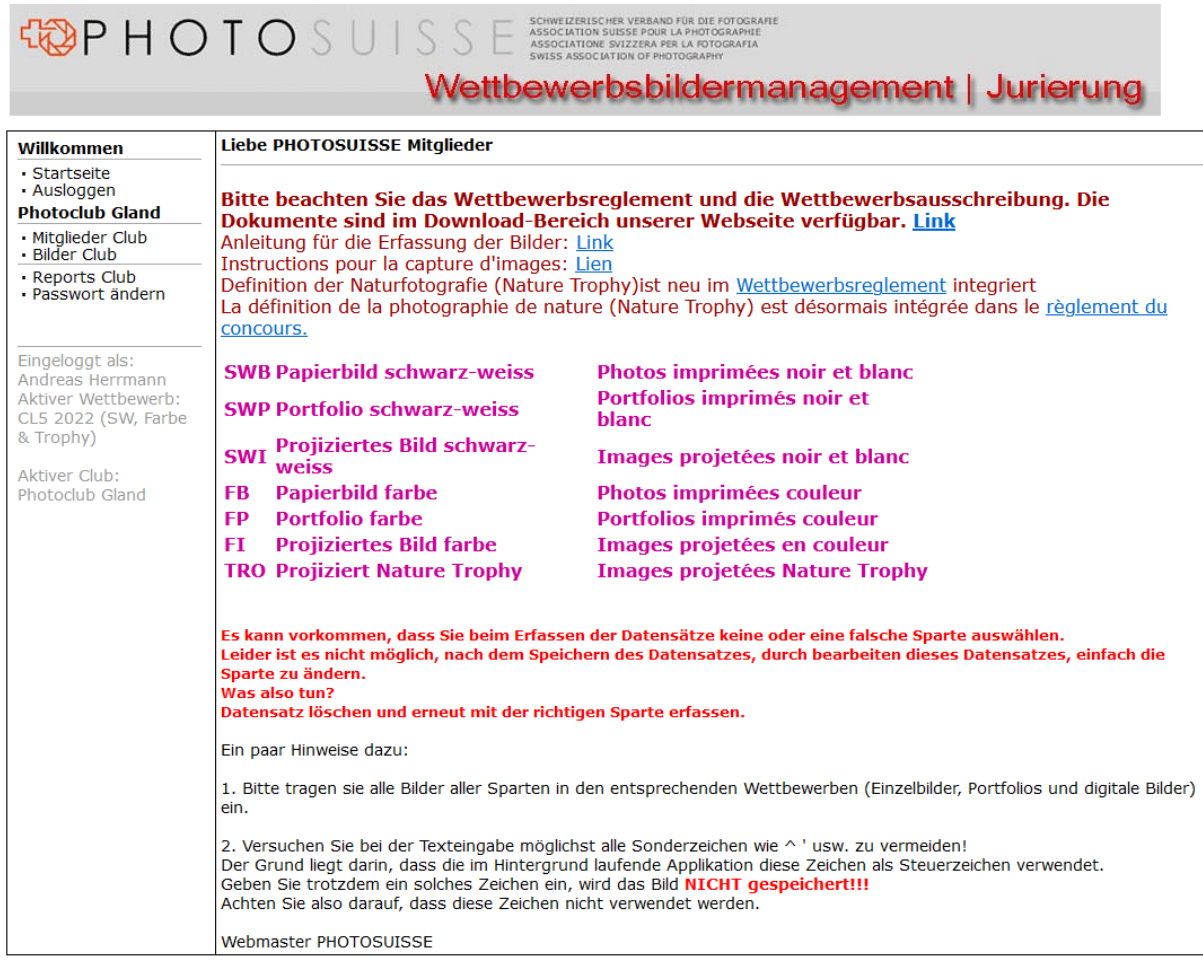

Startseite

In der linken Spalte wird die Navigation angezeigt.

Die Navigation besteht aus:

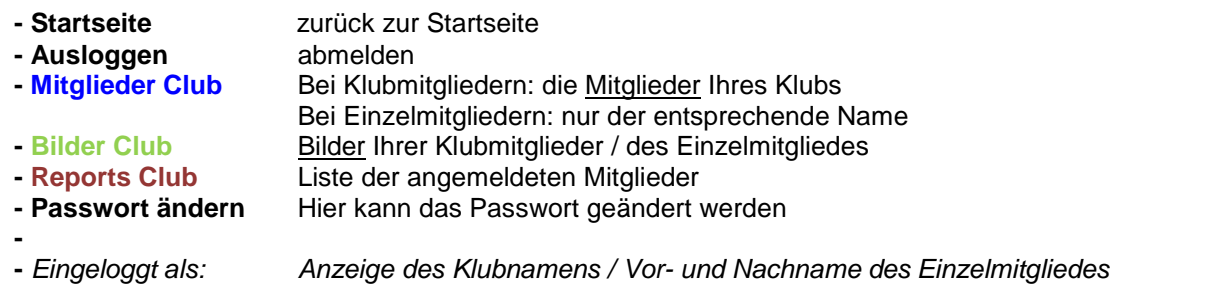

Die verschiedenen Navigationsmenüs werden im Folgenden erklärt.

# **WPHOTOSUISSE**

#### **Mitglieder Club:**

Es werden alle bei PHOTOSUISSE angemeldeten Mitglieder Ihres Klubs angezeigt. Diese können hier nicht mutiert werden.

Als Einzelmitglied sieht man seine persönliche Seite.

| Willkommen                                                                                                    | <b>Mitglieder Photoclub Gland</b> |  |  |       |
|----------------------------------------------------------------------------------------------------|-----------------------------------|--|--|-------|
| · Startseite<br>· Ausloggen                                                                                                    | 2238756                           |  |  | eMail |
| <b>Photoclub Gland</b>                                                                                                    | 2238846                           |  |  | eMail |
| · Mitglieder Club<br>· Bilder Club                                                                                                 | 2238863                           |  |  | eMail |
| · Reports Club<br>· Passwort ändern                                                                                                | 2364857                           |  |  | eMail |
|                                                                                                    | 2239000                           |  |  | eMail |
|                                                                                                    | 2239125                           |  |  | eMail |
| Eingeloggt als:<br>Andreas Herrmann<br>Aktiver Wettbewerb:<br>CL5 2022 (SW, Farbe<br>& Trophy)<br>Aktiver Club:<br>Photoclub Gland | 2298401                           |  |  | eMail |

Mitglieder des Klubs

Falls Mitglieder in der in der Liste fehlen, setzen Sie sich bitte mit dem Informatikverantwortlichen in Verbindung.

#### **Bilder Club**

Beim ersten Login ist die Liste für Ihren Klub / das Einzelmitglied leer. Wurden schon Bilder eingetragen, werden diese auf der rechten Seite aufgelistet.

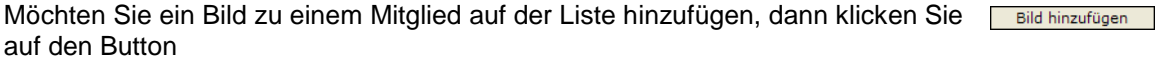

Folgendes Fenster erscheint:

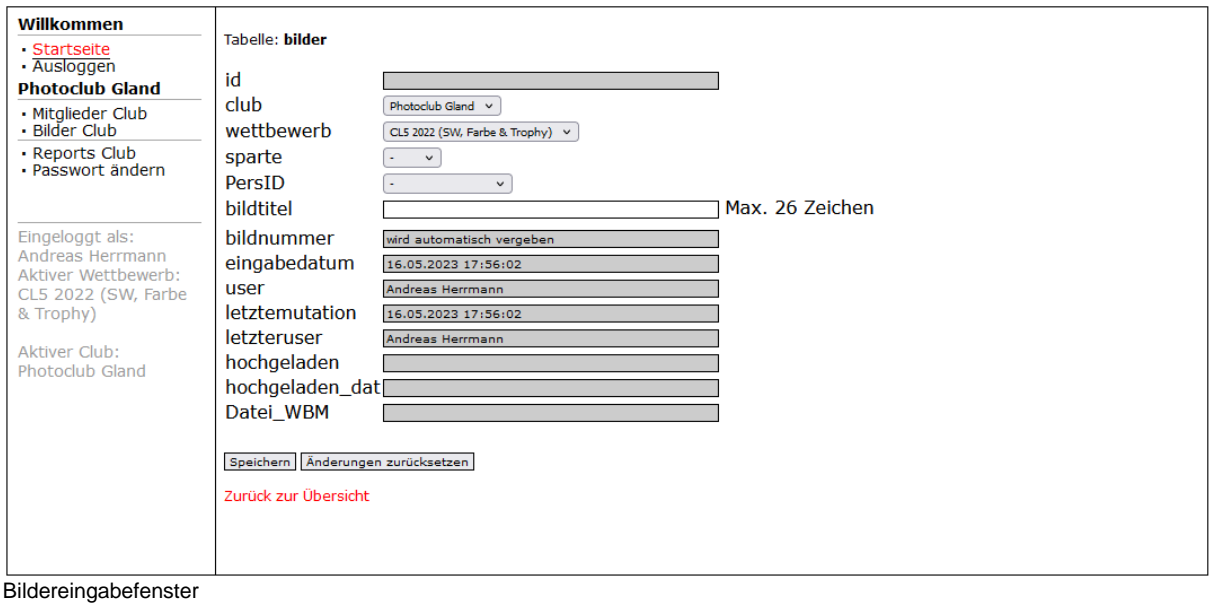

# **WPHOTOSUISSE**

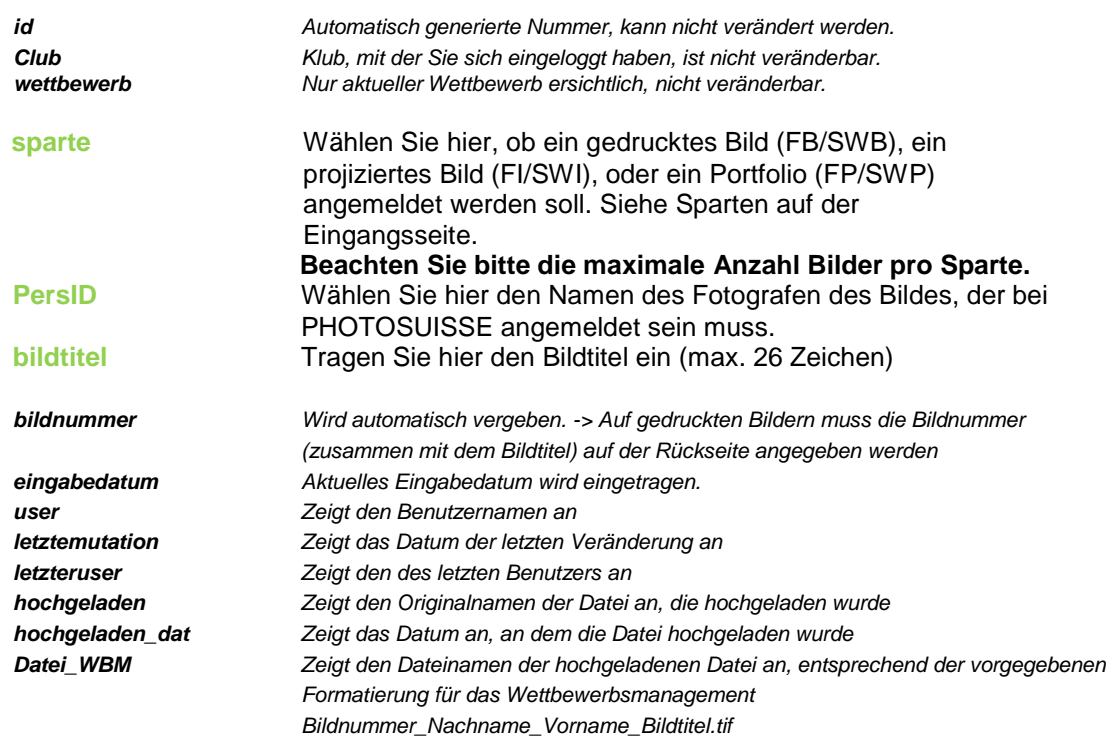

Die in **grün** markierten Felder müssen ausgefüllt werden. DIe in schwarz gekennzeichneten Felder können nicht verändert werden.

Sind alle Eingaben getätigt, drücken Sie den Button. Speichern

Sie können die ganzen Eingaben mit dem Button **Anderungen zurücksetzen** auch wieder rückgängig machen und die Eingaben zu dieser Eintragung löschen.

#### **Bilder aller Klubmitglieder:**

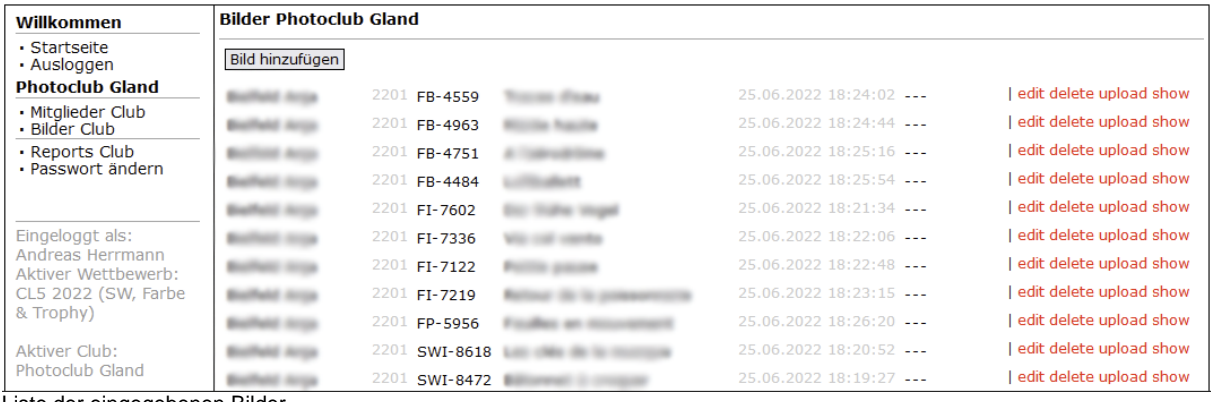

Liste der eingegebenen Bilder

*In der Liste werden angezeigt:*

- − *der Autor*
- − *der aktuelle Wettbewerb (0801 = 1. Wettbewerb im 2008)*
- − *die Sparte, bei welcher das Bild teilnimmt*
- − *die Bildnummer*
- − *der Bildname*
- − *das Eingabedatum*

Klicken sie auf edit um die Angaben zu diesem Bild zu ändern. Ein Klick auf delete löscht nach einer Sicherheitsabfrage den Eintrag.

## **EPHOTOSUISSE**

Klicken Sie auf upload, um das entsprechende Bild ins Wettbewerbsmanagement hochzuladen.

Bei Einzelbildern (FI, FB, SWI, SWB oder TRO) erscheint der folgende Bildschirm:

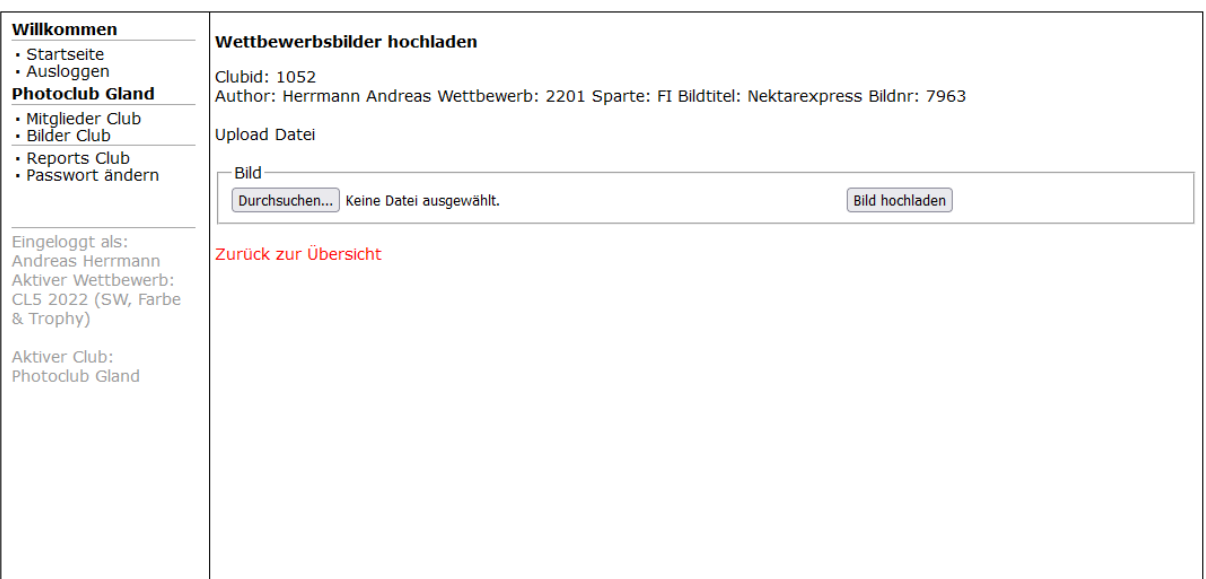

Hochladen von Einzelbildern

#### Bei Portfolios (FP, SWP) erscheint der folgende Bildschirm:

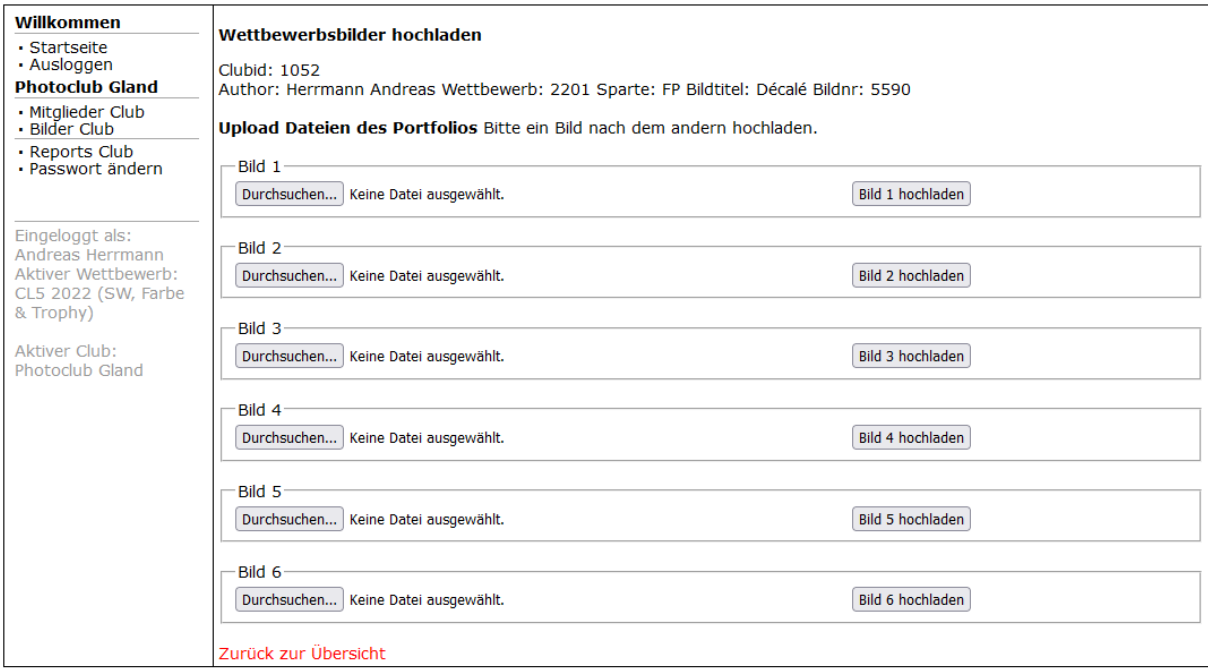

Die Anzeige nennt oben den zuvor eingegebenen Fotografen des Bildes, den Wettbewerb, die Sparte des Bildes, den Bildtitel und die automatisch generierte Bildnummer.

Mit dem Button  $\overline{a}$  Durchsuchen...) wählen sie das entsprechende Bild das Sie hochladen wollen auf Ihrem Computer aus.

Mit dem Button **Bild hochladen** laden SIe das ausgewählte Bild ins Wettbewerbsmanagement hoch.

Bei Portfolios müssen Sie zunächst das erste Bild hochladen, die weiteren Bilder können dann einzeln in beliebiger Reihenfolge hochgeladen werden.

Hochladen von Portfolios

# **EPHOTOSUISSE**

Nach gelungenem Hochladen erscheint der Text: "Hochladen war erfolgreich" sowie der Name der hochgeladenen Datei.

**Achtung:** gemäss Wettbewerbsreglement können nur Bilder im tif-Format hochgeladen werden.

Zurück zur Übersicht führt zurück zur Liste der erfassten Bilder der Klubmitglieder.

Erfolgreich hochgeladene Bilder und Portfolios werden in der Bilderliste in schwarz mit "uploaded" (Einzelbild) bzw. "up: 1,2,3,4,5" (Portfolios) angezeigt. Nicht hochgeladene Bilder werden mit "---" angezeigt.

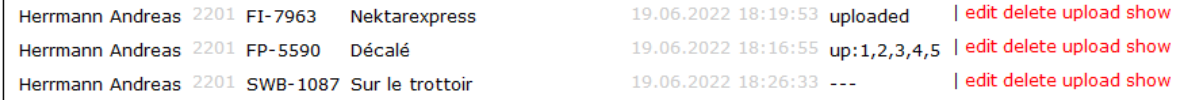

Wenn Sie auf show clicken wird das hochgeladenen Bild mit allen erfassten Angaben angezeigt).

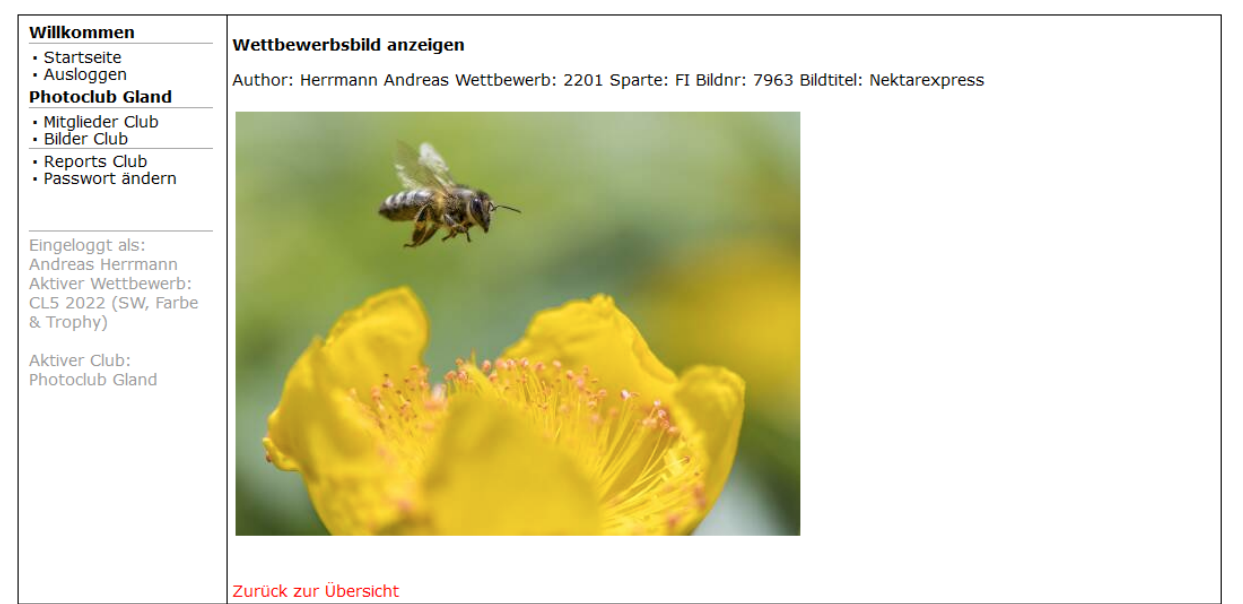

Anzeige eines hochgeladenen Bildes

#### **Reports Club**

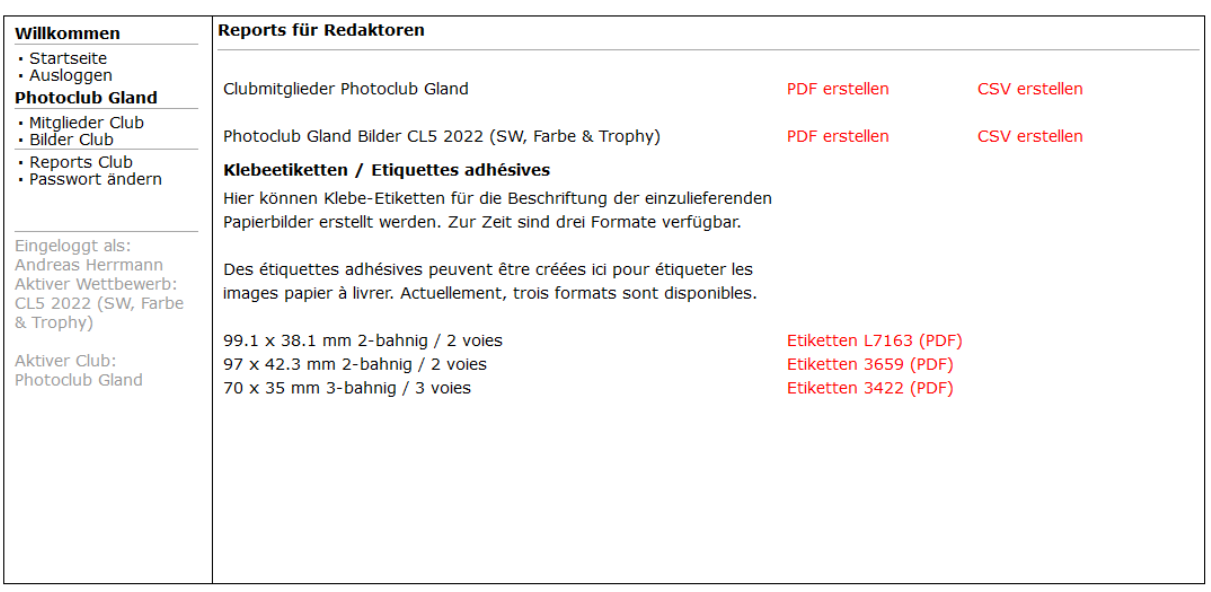

# **地PHOTOSUISSE**

Hier können Sie eine Liste (PDF erstellen) mit allen angemeldeten Mitgliedern generieren, um sie zu drucken undauf Ihrem Computer zu speichern. Mit CSV erstellen, können Sie eine tabellarische Liste generieren.

**WICHTIG! Bitte legen Sie der Postsendung der gedruckten Bilder, Portfolios und digitalen Dateien, die Sie an den Wettbewerbs- Verantwortlichen von PHOTOSUISSE senden, eine ausgedruckte Liste bei!**

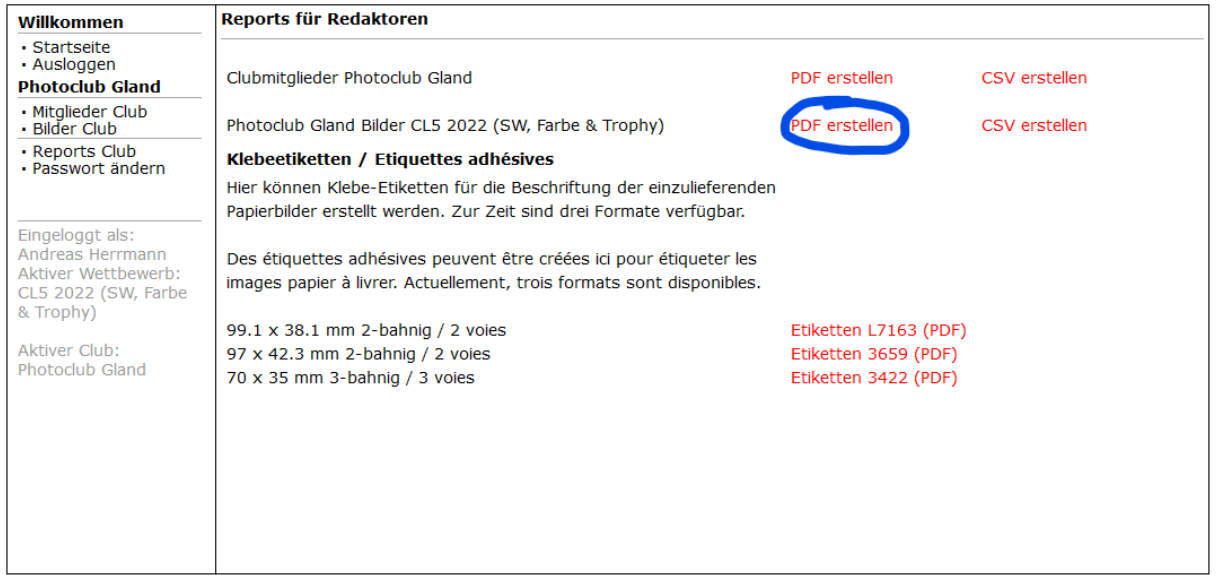

Erstellen der Liste der Wettbewerbsbilder

Klicken Sie dafür auf PDF erstellen

Im geöffneten Fenster wählen Sie **und drucken die Liste aus.** 

Bitte beachten Sie, dass **alle Print-Bilder mit Bildnummer und Bildtitel auf der Rückseite versehen werden müssen**. Entsprechende Etiketten können mit dem Bildmanagementprogramm erstellt und gedruckt werden.

Für die Beschriftung der gedruckten Bilder können Etiketten gedruckt werden. Zur Zeit stehen 3 Formate zur Verfügung. Die pdf können auf die entsprechenden Klebeetiketten oder auf einfaches Papier gedruckt und anschliessend auf die Rückseite der gedruckten Bilder aufgeklebt werden.

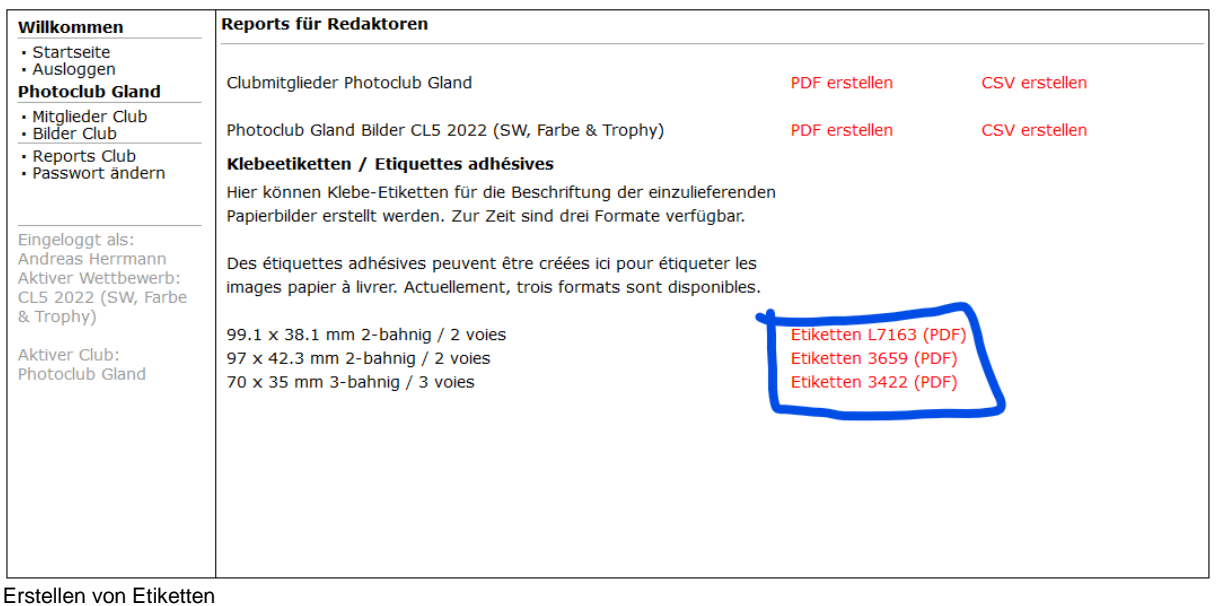

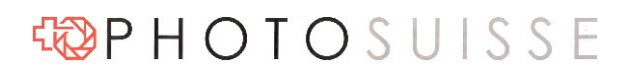

Ausgeschnittene und mit Klebeband aufgeklebte Etiketten werden auch toleriert. Auf der Rückseite der Bilder ist das Etikett so anzubringen, dass Format daraus ersichtlich ist (Hoch- oder Querformat). Ausser der Bildnummer und dem Bildtitel sind keine weiteren Informationen erlaubt.

Für eventuelle Fragen zur Registrierung von Wettbewerbsbildern, zögern Sie nicht das PHOTOSUSISE Team zu kontaktieren.

Mai 2023